## 設定マニュアル - メール設定変更ツール(Macintosh 版)

## ご利用手順

1.TOP ページより、メール設定変更ツールの Macintosh 版をクリックして下さい。

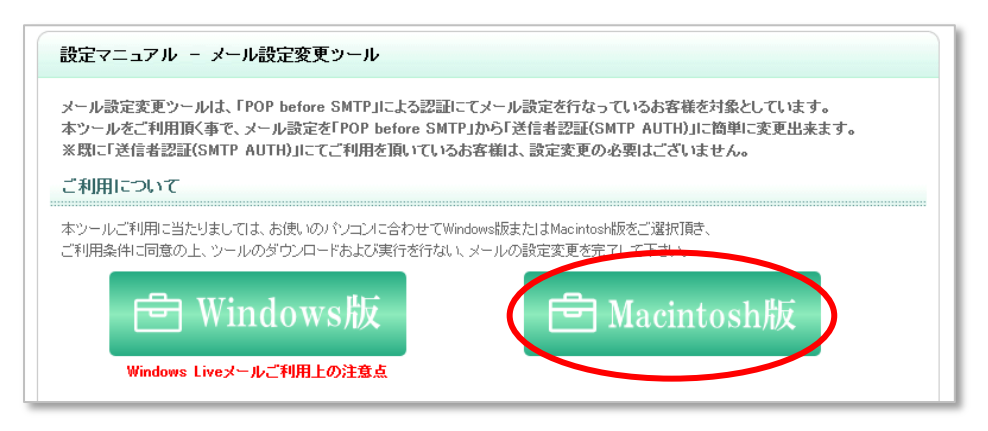

2.メール設定変更ツールご利用条件に同意していただき、「同意する」をクリックします。

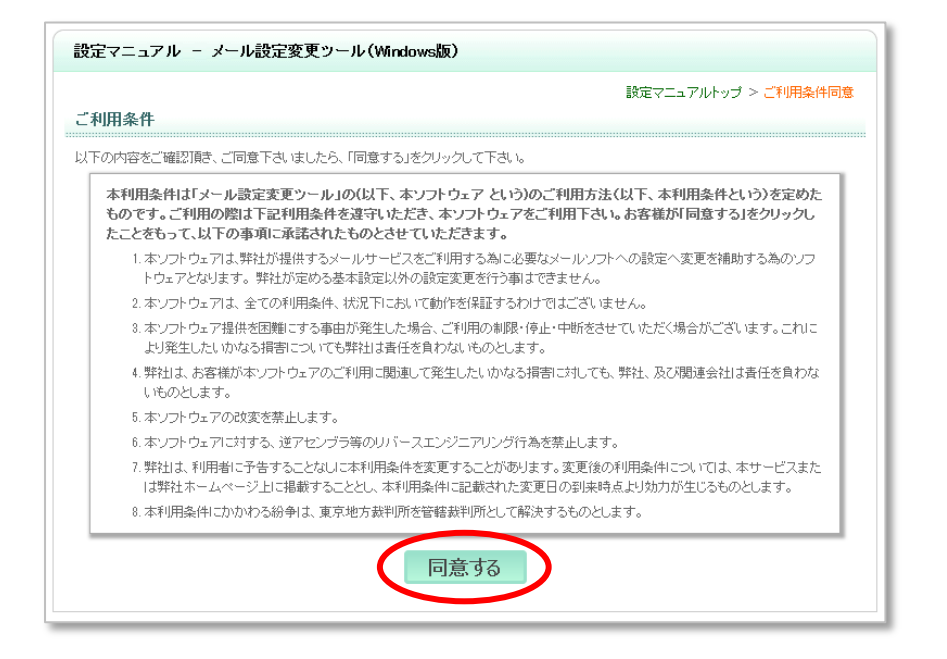

3.メール設定変更ツールのダウンロードボタンをクリックして下さい。

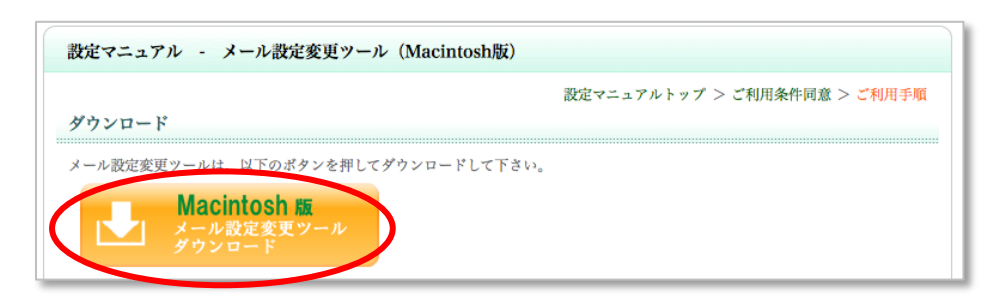

4.お使いのブラウザ毎に、以下の通りそれぞれリモートツールを実行して下さい。

Safari ご利用の場合

Google Chrome ご利用の場合

Firefox ご利用の場合

 ※上記以外のブラウザソフト以外をご利用のお客様につきましては、ダウンロードボタンをクリック後 メール設定変更ツールを実行して下さい。

【Safari ご利用の場合】

1.ダウンロードボタンをクリック後、dock 右下の「ダウンロード」をクリックし、「MailChg.dmg」を クリックし、実行して下さい。 ※実行後、5 にお進み下さい。

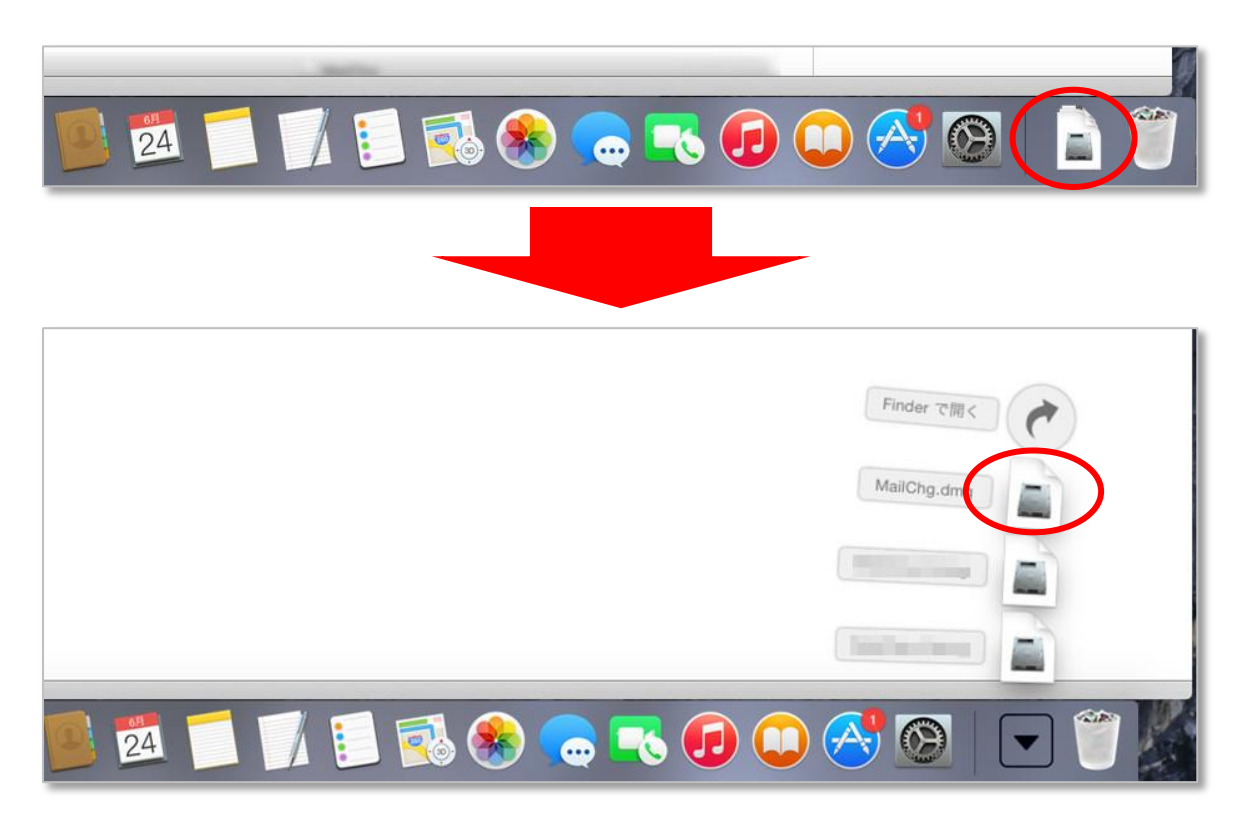

【Google Chrome ご利用の場合】

①画面下部にダウンロードされた「MailChg.dmg(または MailChg.dmg.gz)」のファイルが 表示しますので、クリックします。

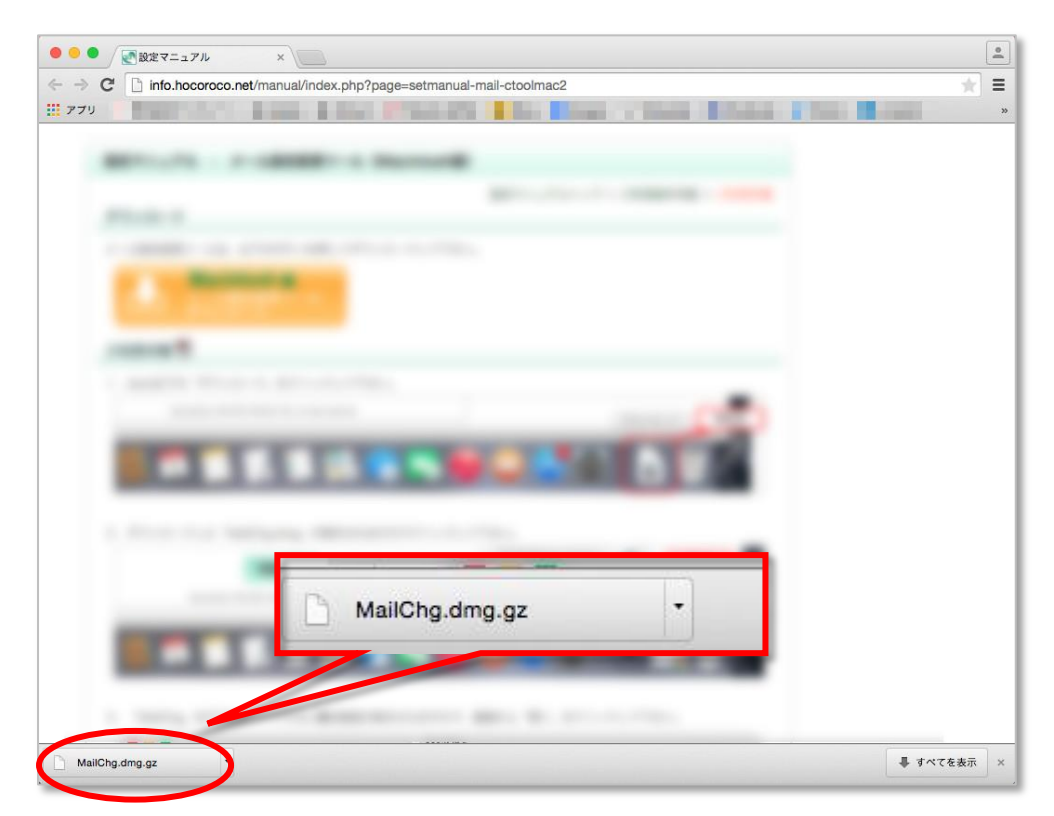

②ダウンロード画面が表示しますので、ダウンロードした「MailChg.dmg(または MailChg.dmg.gz)」を クリックし、実行します。

※実行後、5にお進み下さい。

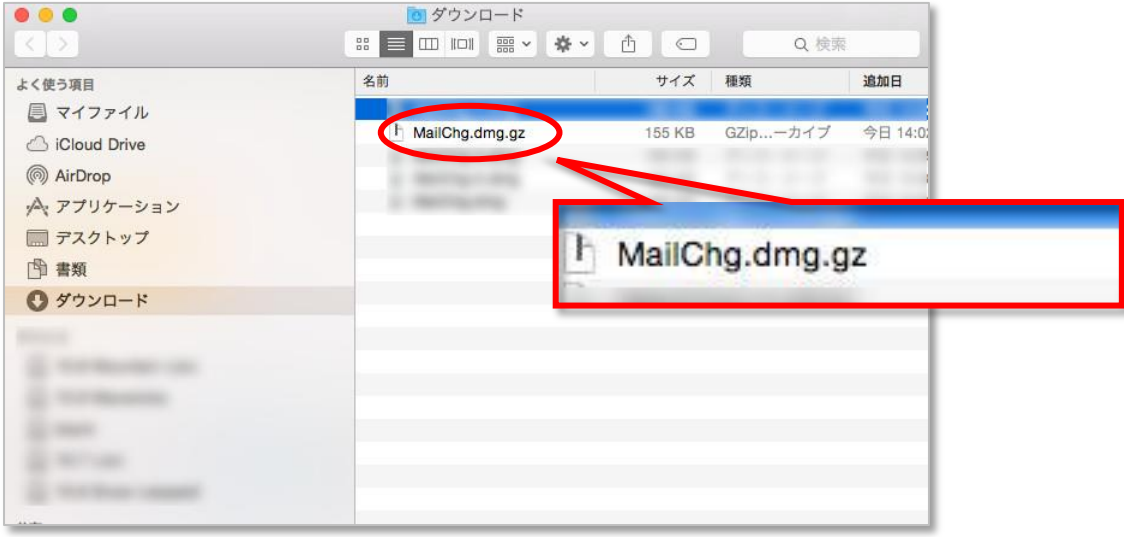

【Firefox ご利用の場合】

■「MailChg.dmg (MailChg.dmg.gz) を開く」画面が表示されますので、「アプリケーションで開く」 を選択し、「OK」ボタンをクリックし、実行します。

※ダウンロード画面が表示した場合は、「MailChg.dmg(または MailChg.dmg.gz)」をクリックし、 実行します。

※実行後、5にお進み下さい。

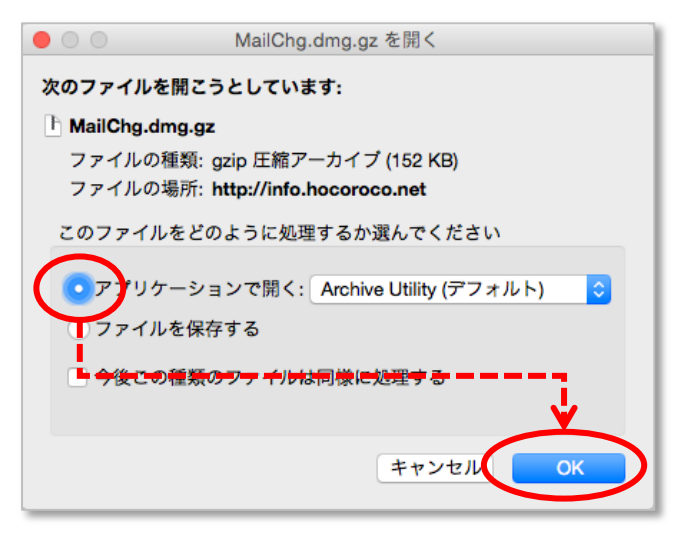

5.「MailChg」をダブルクリックし、警告画面を確認の上「開く」をクリックして下さい。

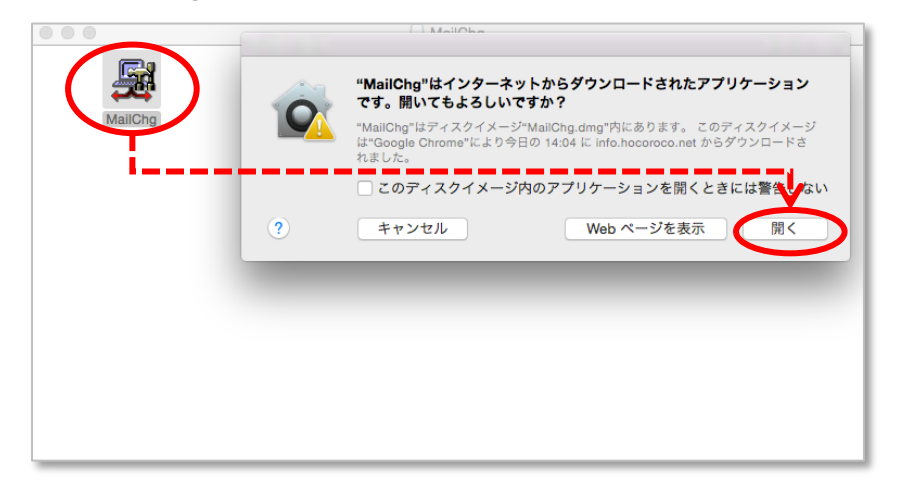

4. 起動画面が表示された後、下の画面が表示されます。「ご利用上の注意」を必ずご確認の上、 「次へ」をクリックして下さい。

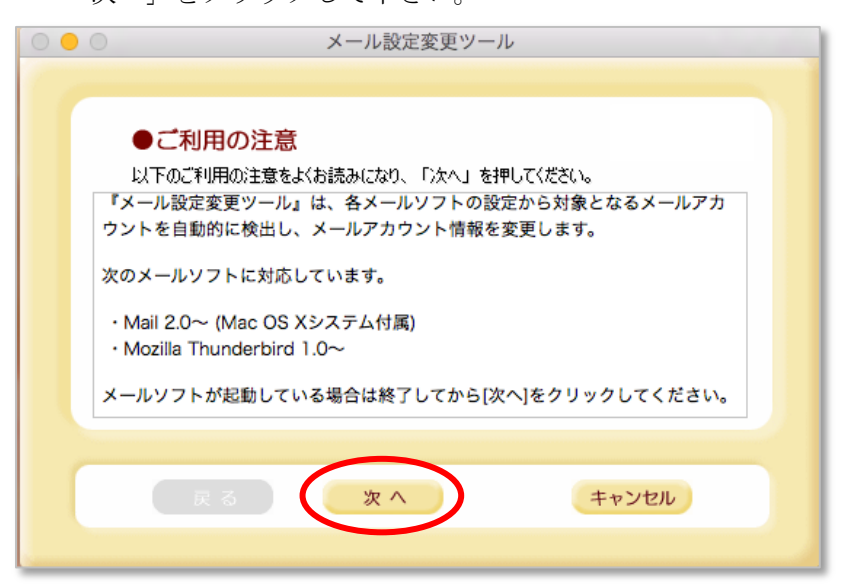

5. 設定変更対象となるメール設定が一覧表示されます。変更されるメールアドレスをご確認後、 「設定」をクリックして下さい。

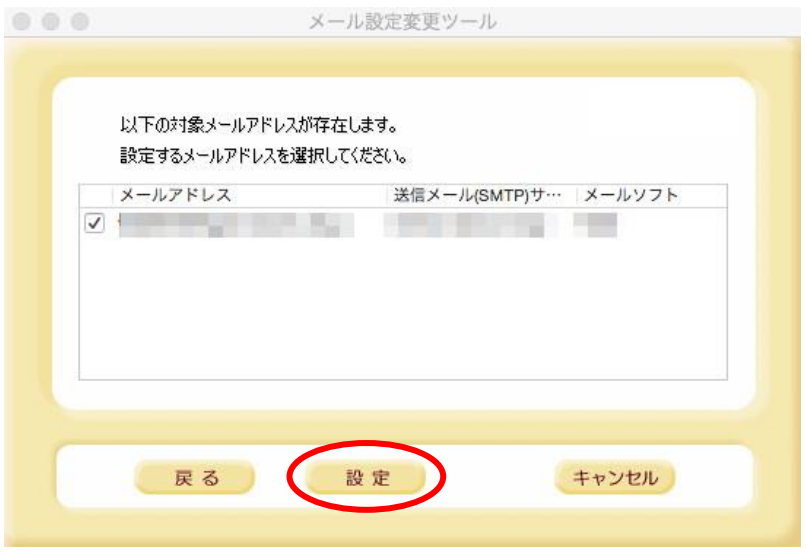

6.下の確認画面が出ますので、「OK」をクリックして下さい。 ※Mac OS の仕様によりツール上でパスワードを移行出来ません。 ツールの処理完了後にパスワードを入力して下さい。

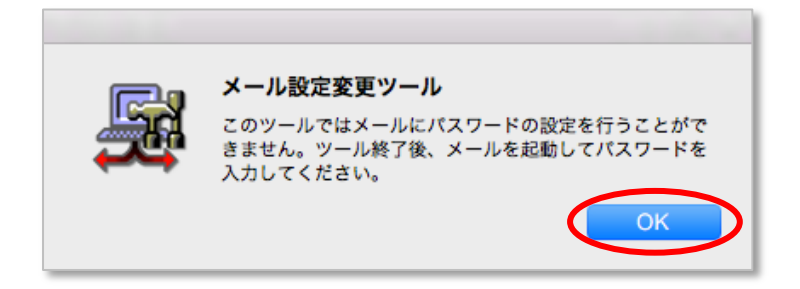

7.下の画面が表示されればツールの処理は完了です。「OK」をクリックして下さい。

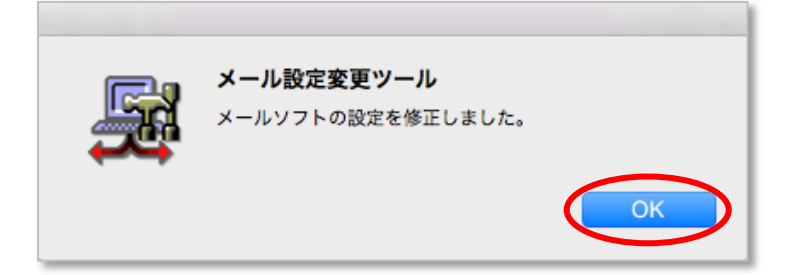

8.メールソフトを起動して、パスワードを入力すれば設定完了です。 ※下記は事例として「メール」の設定画面を表示しています。

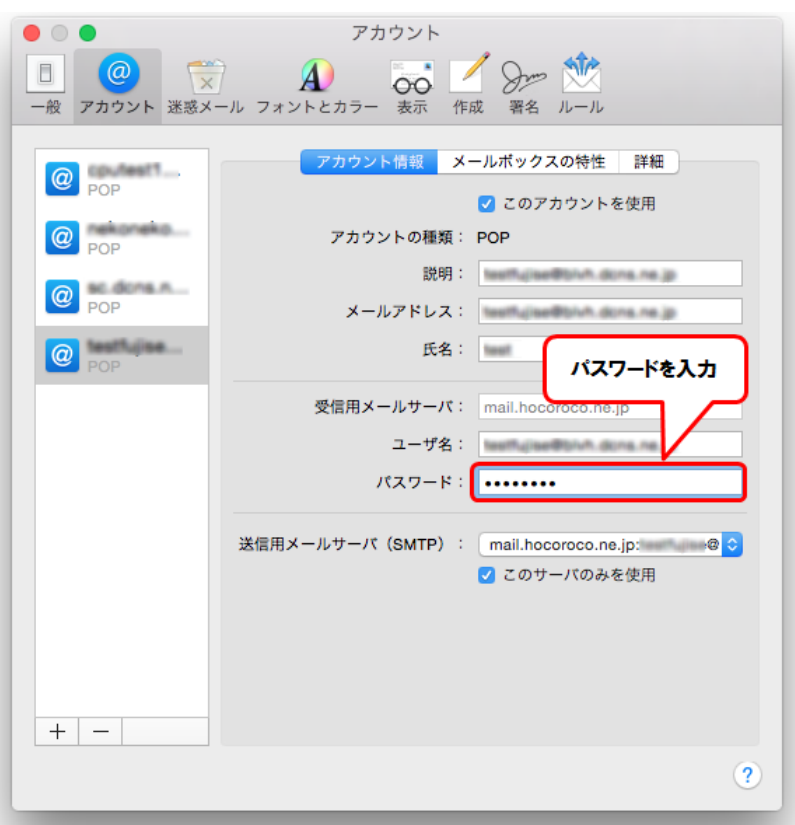